## ISTRUZIONI PER L'IMMATRICOLAZIONE al PEF24

Il portale Esse3 è raggiungibile da qualsiasi computer connesso ad Internet al seguente indirizzo:https://unifg.esse3.cineca.it

La procedura è predisposta per accompagnarti nella compilazione dei dati necessari, come indicato nei passaggi fondamentali degli screen shot di seguito riportati.

Una volta collegati al portale Esse3, a sinistra apparirà il menu di navigazione.

E' necessario registrarsi (qualora non si sia già anagrafati) al portale per ottenere le credenziali di accesso (username e password) che permetteranno di accedere ai servizi, cliccando sulla voce "Registrazione" e apparirà la seguente videata:

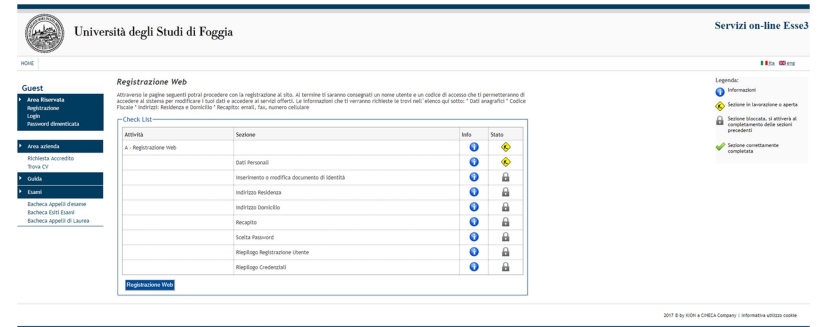

In questa sezione occorrerà inserire i propri dati anagrafici, i dati del proprio documento di riconoscimento, l'indirizzo di residenza, l'indirizzo di un eventuale domicilio e l'indirizzo e-mail personale [Attenzione: inserire il proprio indirizzo di posta elettronica è fondamentale per i passi successivi].

Sarà richiesta una password personale che dovrà essere utilizzata per la successiva procedura di immatricolazione e per tutte le successive operazioni di carriera (vedi immagine sotto):

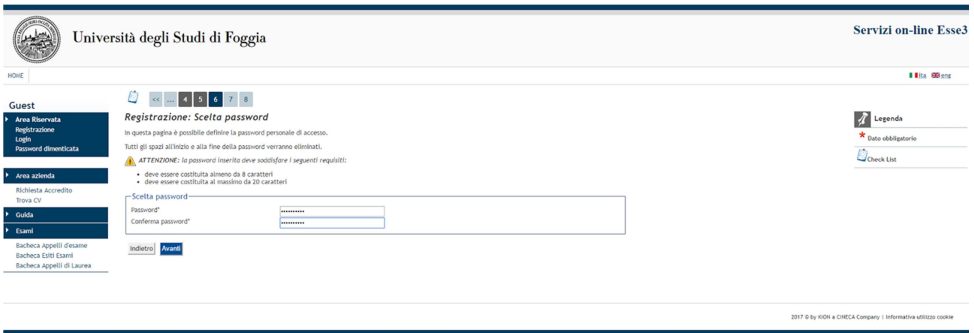

Al termine della procedura di registrazione si otterranno le credenziali di accesso (Nome utente e Password) ed un riepilogo generale dei dati immessi che andrà confermato o modificato. Al termine della registrazione, si dovrà quindi:

entrare nella pagina https://unifg.esse3.cineca.it/Home.do;

cliccare su LOGIN;

inserire Nome utente e Password personale per poter procedere alla fase successiva.

N.B. la registrazione può essere effettuata in qualsiasi momento, anche prima dell'apertura delle immatricolazioni. Gli studenti già in possesso delle credenziali sopraindicate non devono effettuare nuovamente la registrazione.

In caso di smarrimento della password personale è possibile far ricorso alla voce di menu "Recupero Password" presente nella pagina su citata.

## FASE 2: IMMATRICOLAZIONE

Una volta effettuato l'accesso alla propria area riservata (https://unifg.esse3.cineca.it/Home.do) la futura matricola deve cliccare sulla voce del menu SEGRETERIA → IMMATRICOLAZIONE selezionare il corso prescelto:

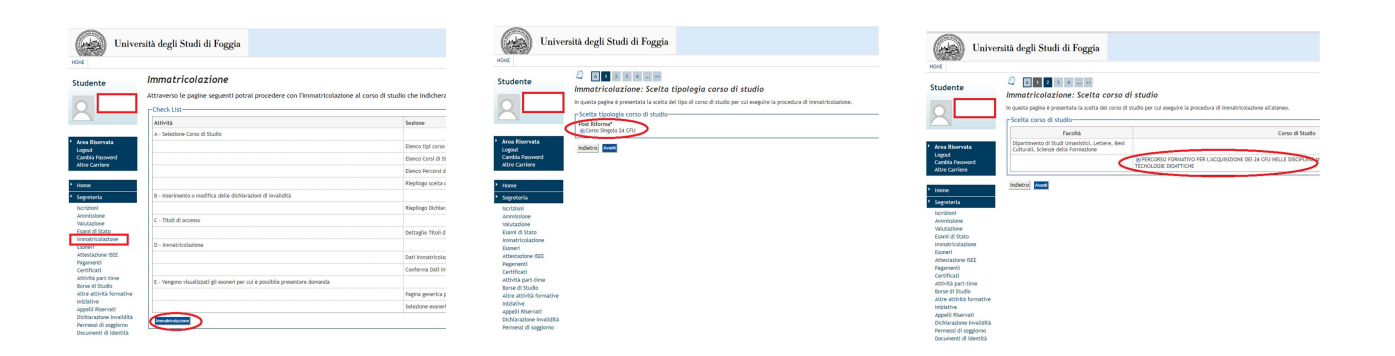

inserire tutte le informazioni relative alle caratteristiche personali, es. studente con invalidità...

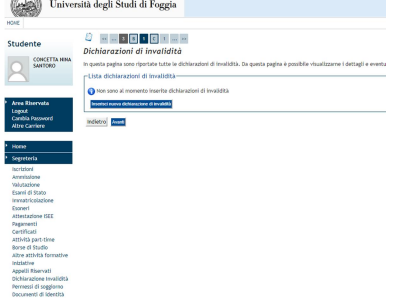

Nel caso si intenda chiedere il riconoscimento dei CFU relativi ad esami conseguiti nel corso di attività didattiche pregresse occorrerà apporre la spunta relativa all'iscrizione alla valutazione per il riconoscimento PEF24

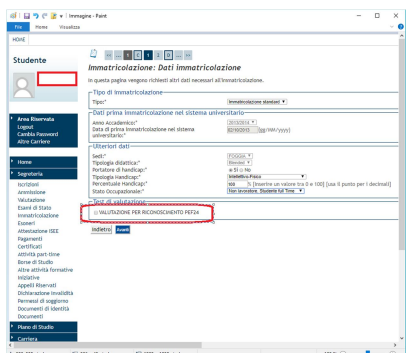

Una volta effettuate tutte le scelte relative alla fase di Immatricolazione e dopo aver controllato l'esattezza dei dati immessi, si deve procedere alla conferma.

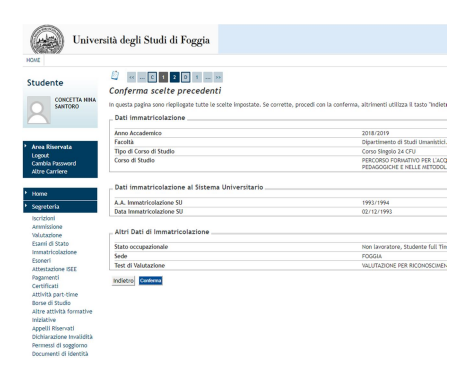

Successivamente stampare la domanda di immatricolazione (operazione da effettuare esclusivamente per i riconoscimenti).

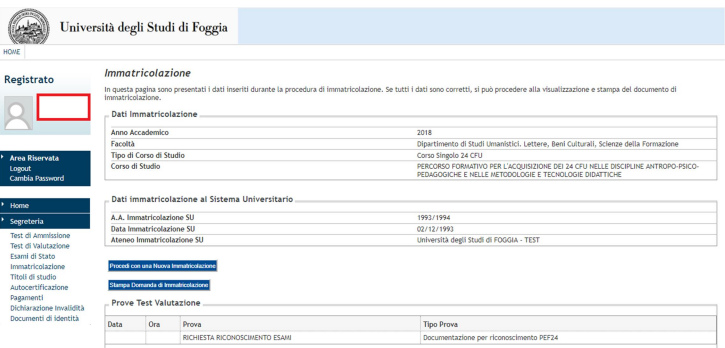

## FASE 3: Pagamento delle tasse di iscrizione

Terminata la fase di immatricolazione il sistema procede alla creazione di un debito a carico dello studente relativo alle tasse di iscrizione.

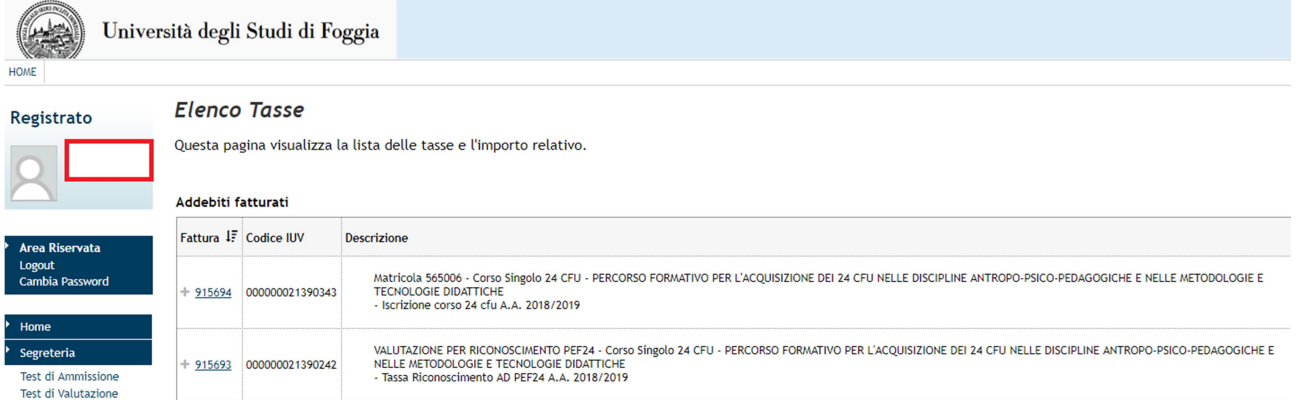

Accedendo alla voce SEGRETERIA → PAGAMENTI si otterrà una schermata con il debito tasse relativo: